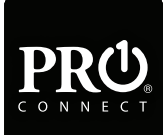

# Quickstart Guide

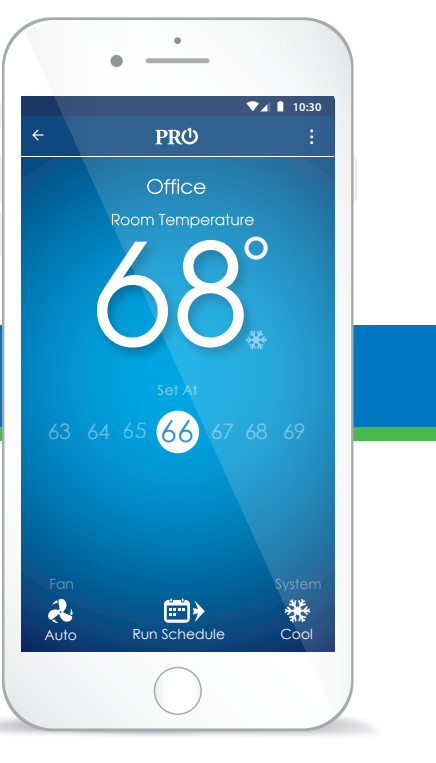

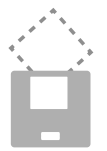

Note: Insert quick start guide behind thermostat

 U.S. Registered Trademark. Patents pending Copyright 2019 All Rights Reserved.

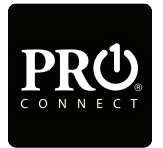

**Pro1 Technologies** Toll Free : 888-776-1427 Web: www.pro1iaq.com/wi Hours of Operation: M-F 9AM - 6PM Eastern P.O. Box 3377 Springfield, MO 65808-3377

### **Table of Contents Page**

Company Information & Table of Contents Connecting Your Thermostat My Thermostats Control Screen 10 11 1 5-9 Main Menu 2022 12 Scheduling 13-15 Help 16 Creating An Account 2-4

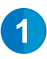

# Creating An Account

#### **Before You Begin** Download the **Pro1 Connect** App from the Apple Store or Google Play Store. You must have your WIFI network password ready.

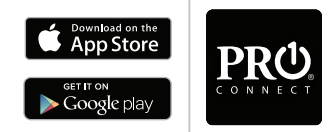

Google Play is a trademark of Google Inc. Apple and the Apple logo are trademarks of Apple Inc., registered in the U.S. and other countries. App Store is a service mark of Apple Inc.

### Step 1 - Log In or Create an Account

Log in or create a new account.

*Note: Multiple people can use the same account by sharing the login information after setup is complete.*

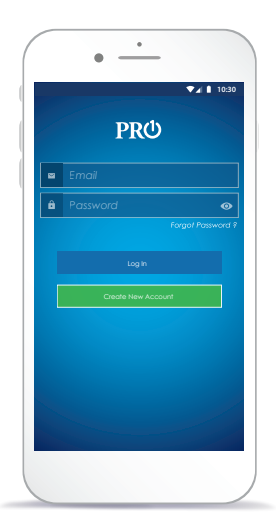

## 2 Step 2 - Register **Account**

After completing the required fields you will receive an email containing a verification code which is required to complete the next step.

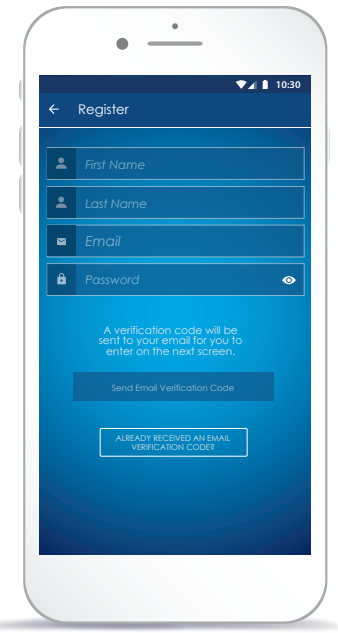

# Creating An Account

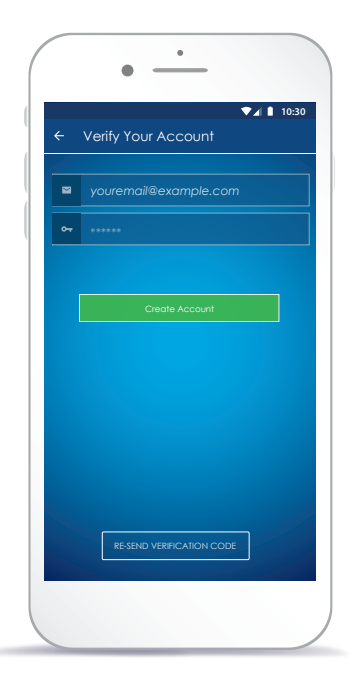

# 3 Step 3 - Verify Account

Now enter the verification code from the email and select

#### *Create New Account*.

*Note: If you did not receive an email please check your junk folder. If you return back to this screen after selecting Create New Account, press Login.*

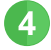

#### 4 Step 4 - Add A **Thermostat**

Select the *Add A Thermostat* button to add a thermostat to your account.

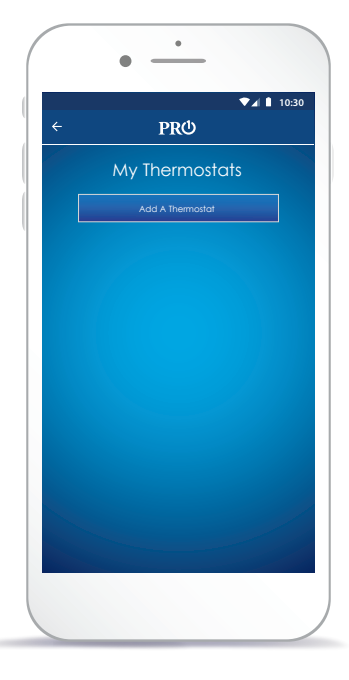

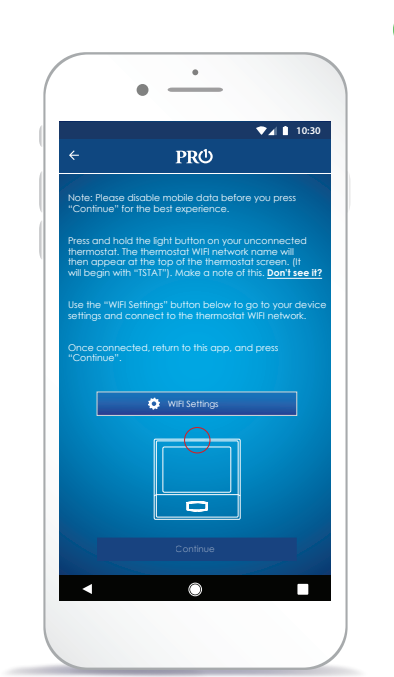

#### Step 5 - Connecting To 5) The Thermostat

Press and hold the light button on your unconnected thermostat until the screen flashes three times. The thermostat WIFI network name will then appear at the top of the thermostat screen. (It will begin with "TSTAT"). Make a note of this. Use the "*WIFI Settings*" button below to go to your device settings and connect to the thermostat WIFI network. Once connected, return to this app, and press "*Continue*". *Note: If you are using an Android phone press the lower right back button to return to this screen. Note: If you are using an a T855i thermostatthe WIFI network name will appear in the lower text field and does not require holding the light button.*

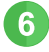

#### 6 Step 6 - Connect To Your WIFI Network

Select the WIFI Network you want the thermostat to connect to, enter the WIFI password, and press "*Connect"*.

*Note: On an Android device you must disable mobile data through the phone settings in order to see this step.*

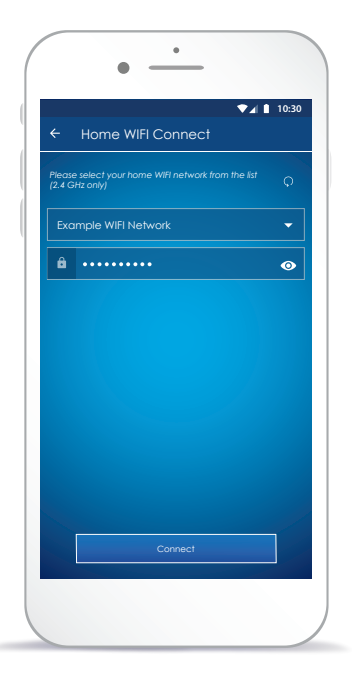

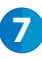

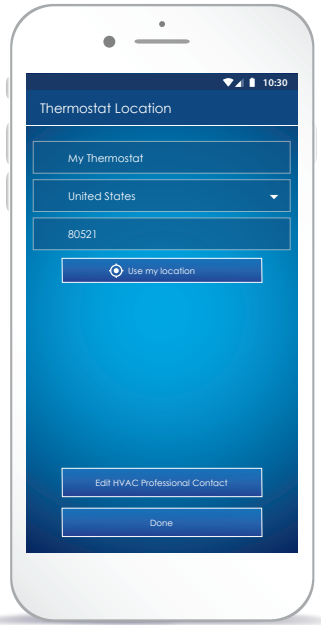

**7** Step 7 - Thermostat Location

Enter the location of the thermostat you are connecting. *Note: iPhone users may be required to reconnect to the thermostat to complete this process. (Example TSTAT-####). Return to the app to complete step 7.*

#### **8** Step 8 - Enter Your HVAC Professional's Contact Info (Recommended)

Before completing the process, you have the option to enter the contact information of your trusted HVAC professional. This will be stored throughout the app for quick access whenever your system requires servicing.

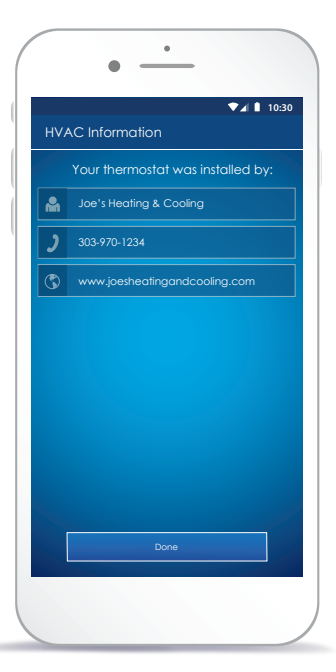

### My Thermostats Overview

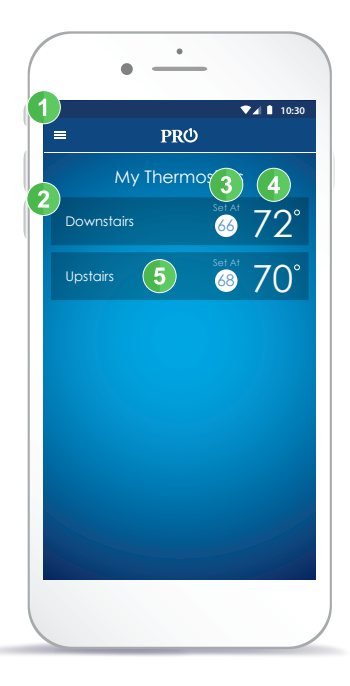

#### **1** Main Menu Access Help, My Thermostats, Settings and more.

#### 2 List Of Thermostats

View and select all thermostats registered to your account.

#### **3** Set At Temperature

Displays the current **Set At**  temperature for the listed thermostat. Red indicates the system is currently in heat and blue indicates cooling.

#### 4 Room Temperature

Displays the current ambient room temperature for each thermostat.

#### **5** Control Thermostat

Select the thermostat you want to control.

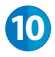

# Control Screen Overview

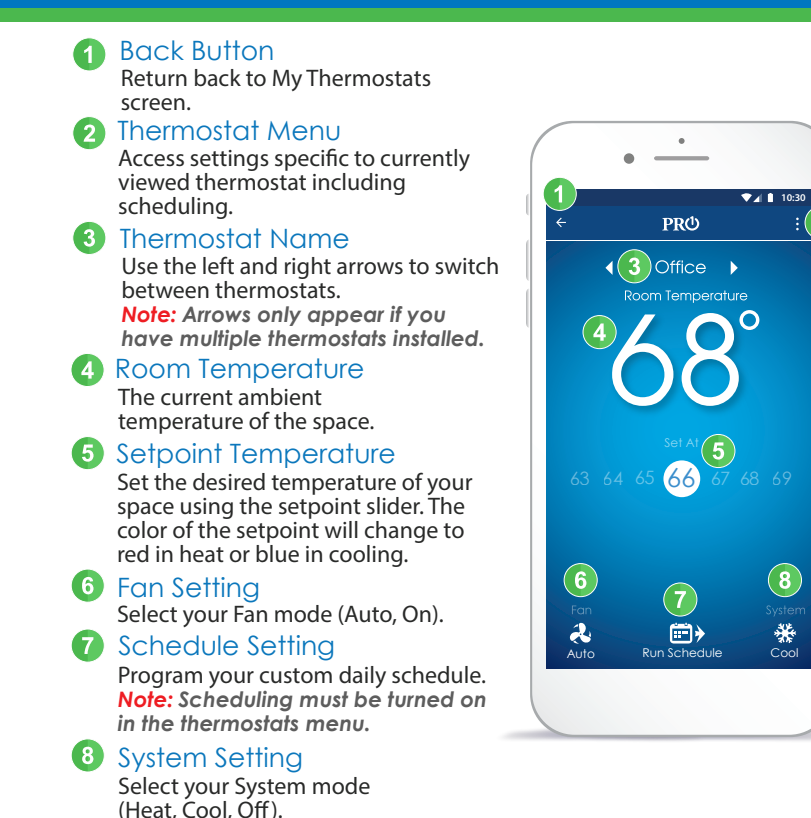

**11**

#### Main Menu

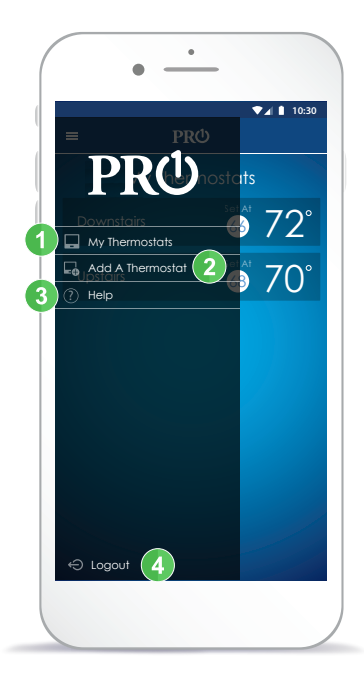

#### **1** My Thermostats

Displays a list of all thermostats associated with your account.

#### **2** Add A Thermostat

Allows you to quickly add a thermostat to your existing account.

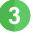

**8** Help

Access Help for any screen.

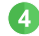

#### 4 Logout

Log out of your account.

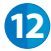

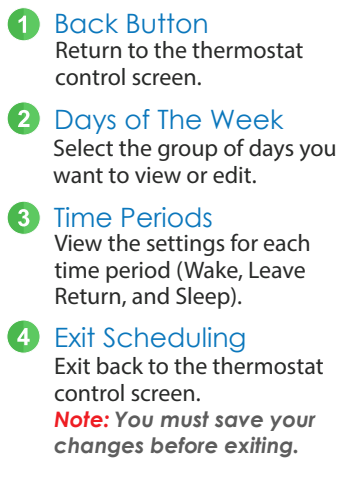

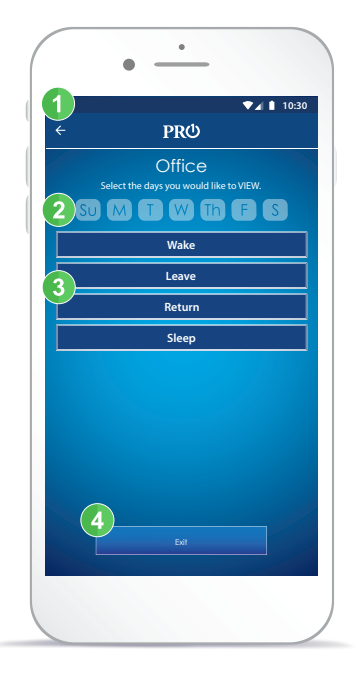

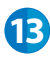

# Scheduling Guide

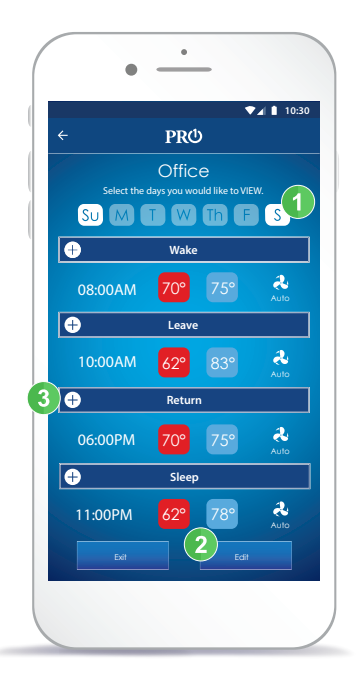

*Note: The T701i is shipped as a non-programmable thermostat. If you would like to use this feature, you must first turn scheduling on through the thermostat menu located in the top right corner of the thermostat home screen.*

- 1 Step 1 Select Days Select a day of the week to view which days are grouped together.
- Step 2 Edit Time Periods 2 Select the edit button to reveal the plus signs next to the time periods.
- 3
- Step 3 Select Time Period

Press the plus sign to expand the time period you wish to edit.

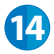

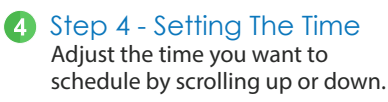

5 Step 5 - Setting The Heat **Temperature** 

> Set the heat temperature you want to schedule by scrolling up or down.

**6** Step 6 - Setting The Cool **Temperature** 

Set the cool temperature you want to schedule by scrolling up or down.

- **T** Step 7 Setting The Fan Set the fan you want to schedule by scrolling up or down.
- 8 Step 8 Return To Schedule Press the minus button to return to main schedule screen.
- Step 9 Save Your Schedule **9** Press save to apply changes.

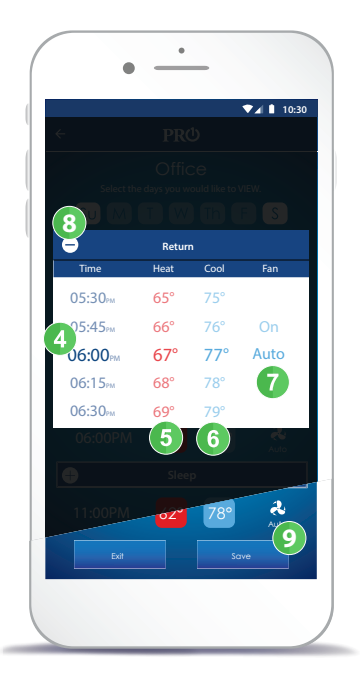

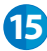

# **Help**

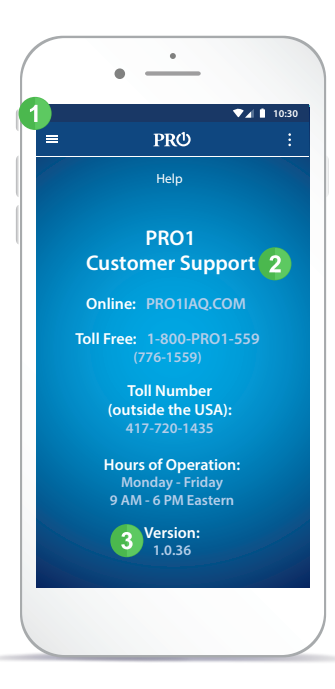

**1** Main Menu Access Help, My Thermostats, Settings and more.

#### **2** Customer Support Options

Visit our website for additional self help resources or call our US based customer service team.

#### **3** App Version

Displays the current version of our the app. *(Customer Support may ask for this information.)*

**16**

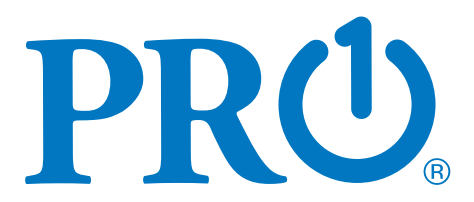

Congratulations on your new professionally installed thermostat. For more information please visit

www.pro1iaq.com/wi

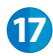

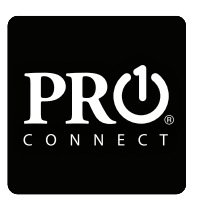

# pro1iaq.com/wifi

Rev. 1930